## Using Templates to Create Tickets in Vorex

Did you know you can create a ticket in Vorex and avoid waiting on hold with the IT Service Desk?

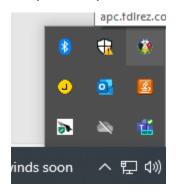

- 1. Right Click on the Kaseya agent (Fond du Lac logo) by clicking on the small up arrow on the bottom right of your screen. Select "Contact Support"
- 2. Log in using your username and password. (Should be the same as your email.) If you are unsure if you have an account, please contact the IT Service Desk @ ext. 3727.
- 3. Go to "New Ticket"

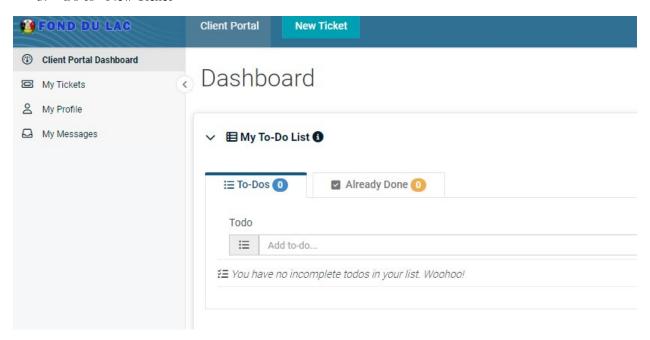

- 4. Use the dropdown menu to select which template you'd like to use. The templates available are:
  - a. Cellular Device Request if you or your employee needs a mobile device.
  - b. Folder Access for New or Existing folders/files if you or your employee needs access to a folder or file

- c. New Employee Computer Login Form if you have a new staff member starting and need computer access for them
- d. Quote for Computer Equipment if you need to purchase new equipment (i.e. a keyboard, mouse, or monitor)
- e. Quote for Computer Software/Program if you need to purchase new software or a new program for your duties (i.e. Microsoft Excel)
- f. Quote for Printer if you need a printer
- g. Remote Access if you or a staff member need to be able to access your workstation remotely
- h. Zoom Account Access if you need a professional Zoom account created

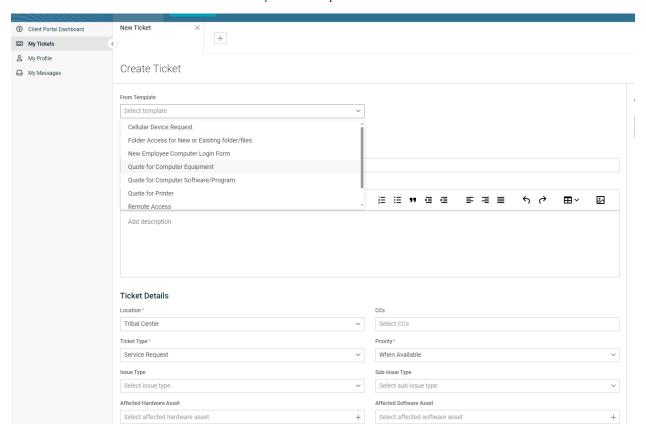

Using the Cellular Device Request template, notice how the details section gets automatically filled in:

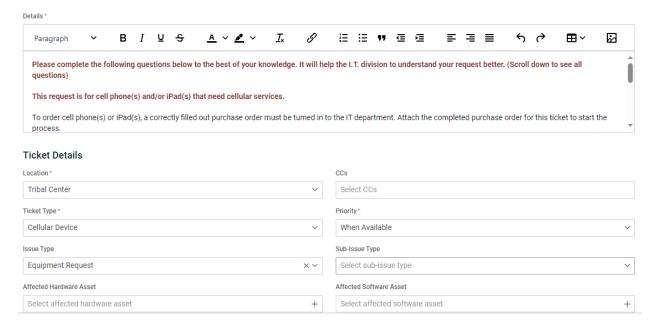

You will want to go through the Details section (the section with the orange font) and follow the instructions. For example, to order a cellular device you need to attach a purchase order (PO), the quantity of iPads or cellphones you need, and the employee names and ID numbers for all staff who need the cellular device.

Each of the templates will ask you different things/have different items for you to fill out.

KEEP IN MIND: You can still call the IT Service Desk to open a ticket! But moving forward, please utilize the template feature when creating your own tickets. Thank you!